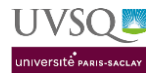

## Plan

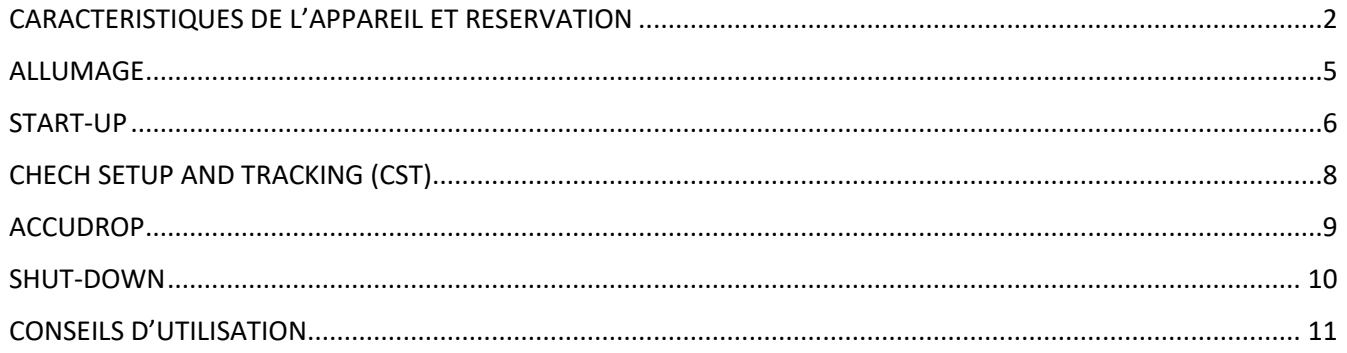

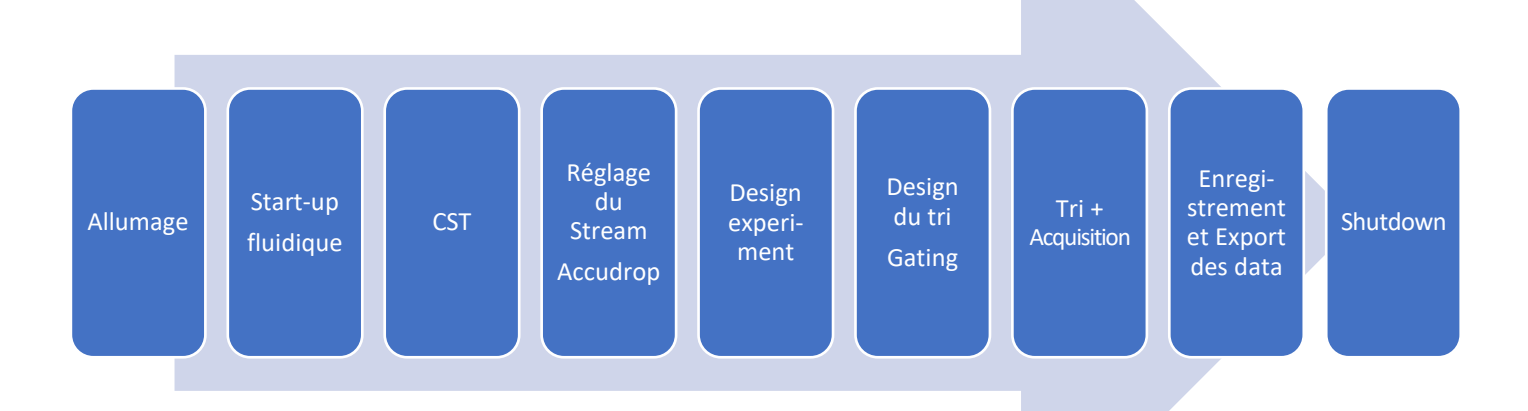

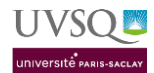

Plateforme CYMAGES

# <span id="page-1-0"></span>CARACTERISTIQUES DE L'APPAREIL ET RESERVATION

### **1- BANC OPTIQUE**

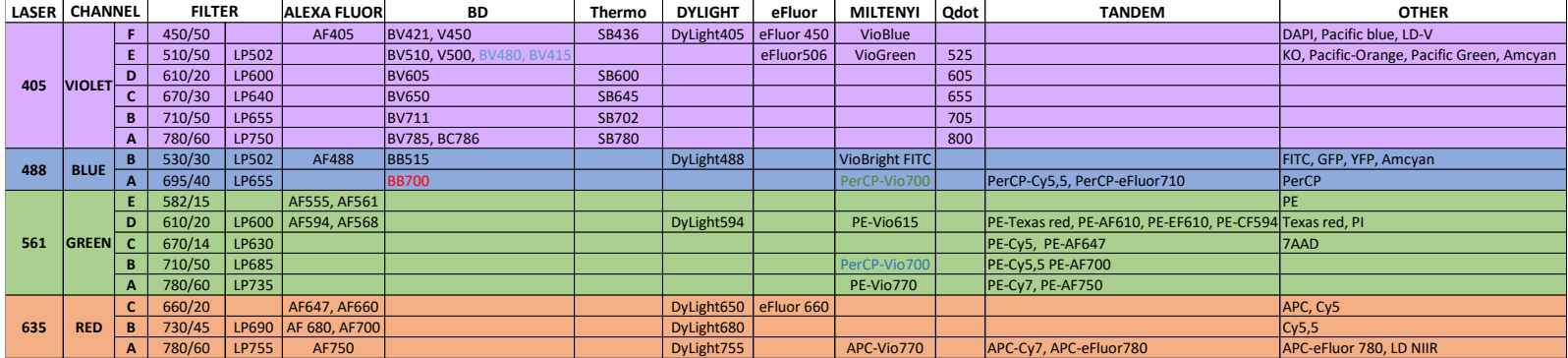

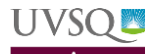

#### **2- RESERVATION**

- 1. Rendez-vous sur votre espace personnel de l'UVSQ :<https://www.personnels.uvsq.fr/> avec vos identifiants 4/4 de messagerie
- 2. Cliquer sur Mes applis / Icone RESA

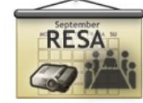

- 3. Ou directement : <http://redmine2.dsi.uvsq.fr/resa/Web/schedule.php>
- 4. Sélectionner « PLATEFORME IMAGERIE ET CYTOMETRIE »

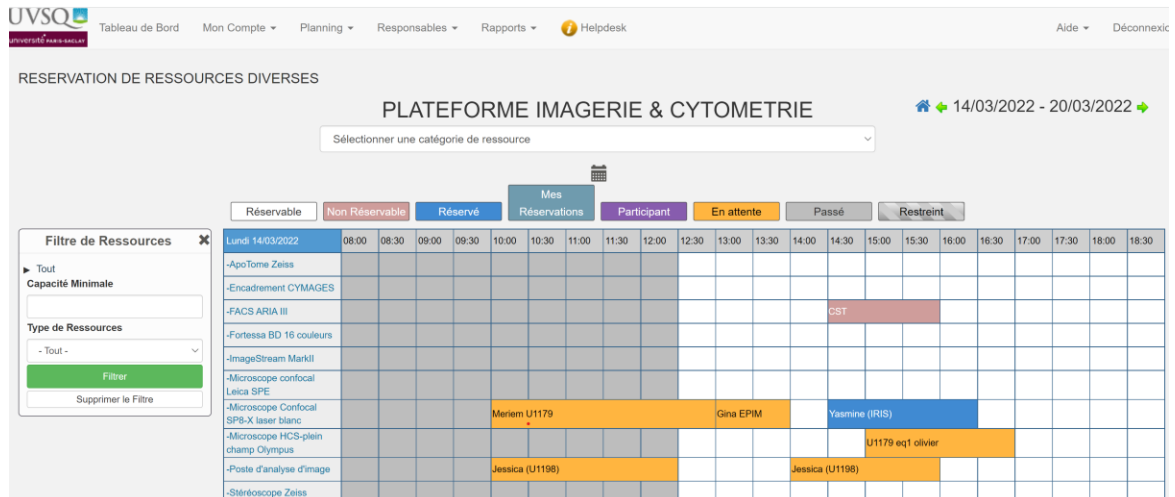

5. Une fois votre formation « utilisateur autonome » effectuée, vous aurez accès à la réservation de l'ARIA III. Pour créer une réservation, cliquer sur le créneau souhaité. Une nouvelle fenêtre s'affiche :

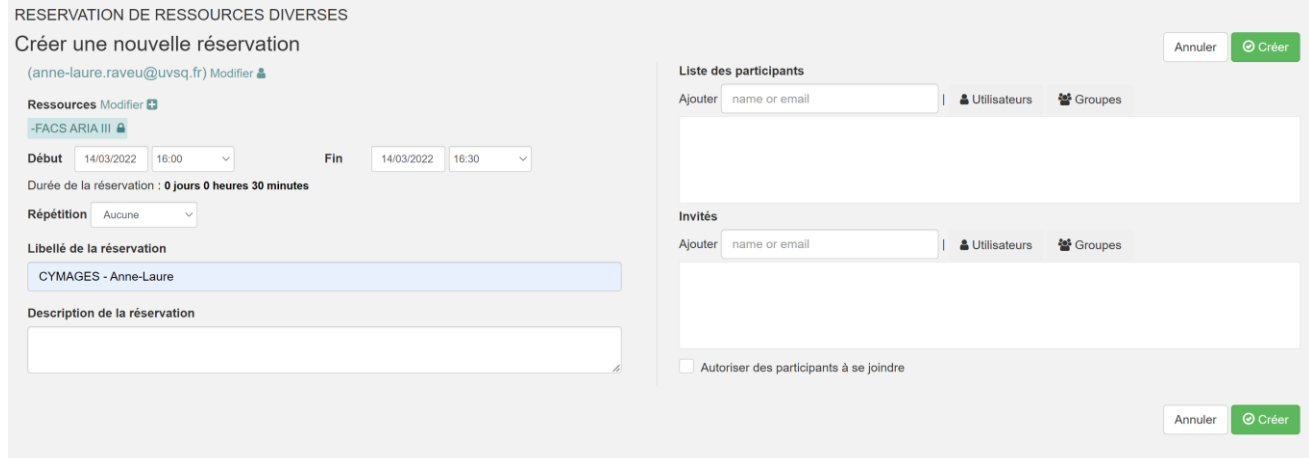

- 6. Compléter le **libellé de la réservation** en ajoutant votre **nom et votre équipe**. Préciser la date, le créneau horaire et la ressource (l'appareil choisit).
- 7. Cliquer sur créer pour valider la réservation
- 8. Vous pouvez **modifier ou annuler votre réservation** jusqu'à la seconde précédent votre créneau. Pour cela cliquer sur votre créneau, modifier votre créneau selon votre besoin et enregistrer. Pour supprimer votre réservation cliquer sur votre réservation puis sur « Plus » et Effacer.

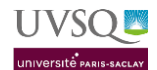

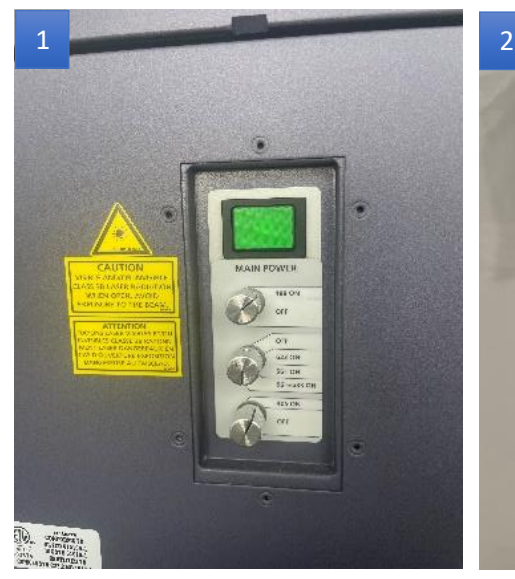

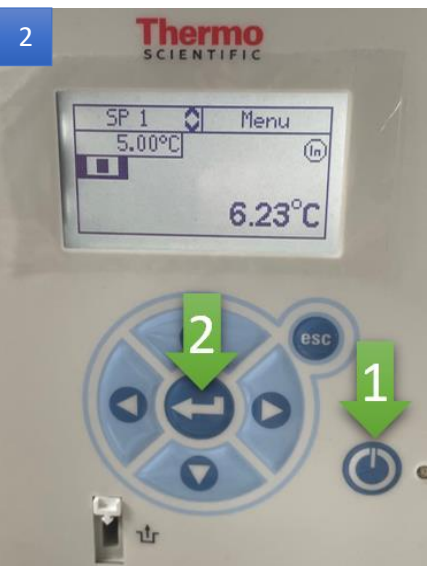

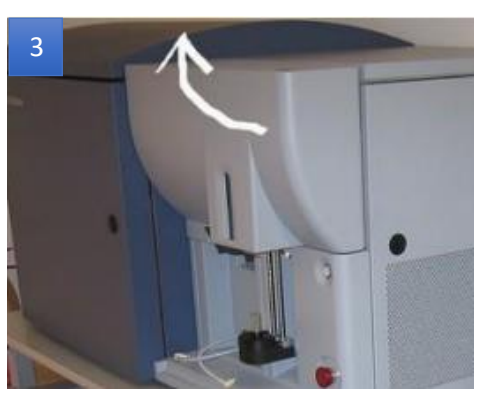

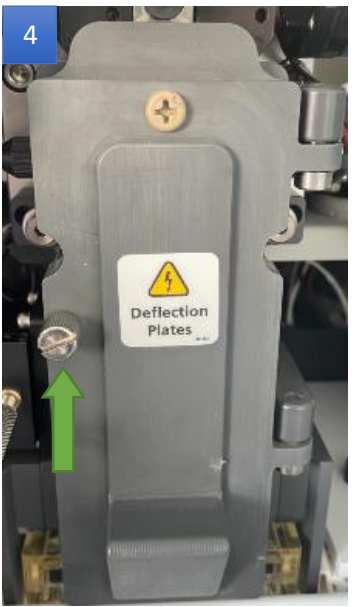

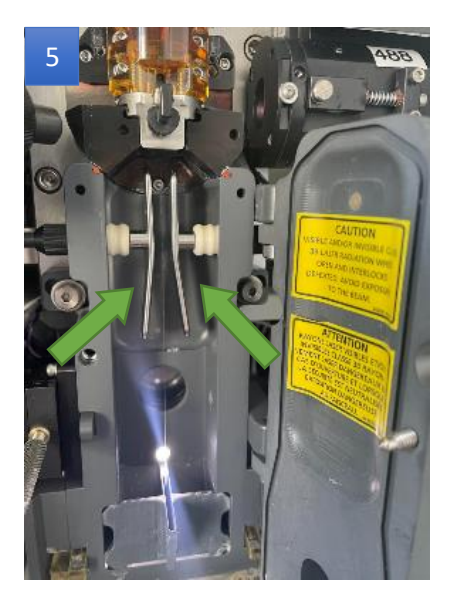

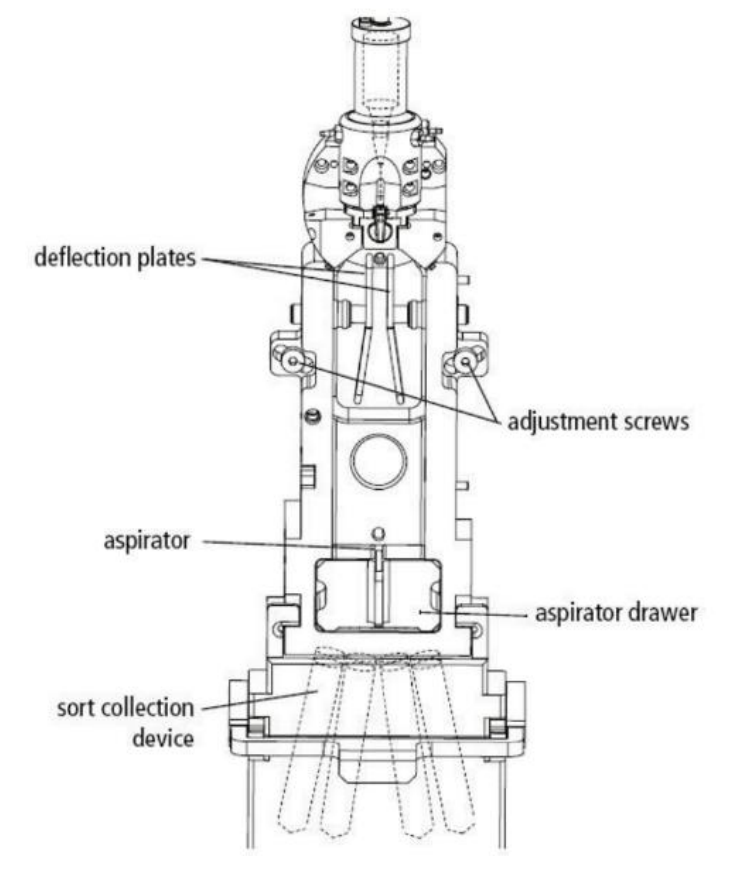

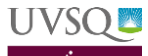

## <span id="page-4-0"></span>ALLUMAGE

- 1. Allumer l'ARIA III : bouton vert côté gauche de l'appareil
- 2. Allumer si besoin le système de refroidissement

a. Bouton

- b. Bouton  $\leftrightarrow$  Signe apparait
- 3. Soulever le capot de façade
- 4. Ouvrir le boitier gris « Déflection plates »
- 5. Nettoyer les déflecteurs :
	- a. Les retirer à l'aide de l'outil noir (sur le portoir tube)
	- b. Les nettoyer avec de l'isopropanol + sopalin
	- c. Bien les reclipser à fond
- 6. Allumer l'ordinateur
	- a. Boutons ON PC/écrans
	- b. CTL/ALT/Suppr
	- c. Attendre 1 minute l'initialisation de la carte réseau
	- d. Cliquer sur BD FACS Diva Software
		- **User : Bdadmin**

### **Mot de passe BDIS#1\$\$**

- e. User : Choisir son équipe
- f. Attendre connexion ( $\approx$  1 minute)
- 7. Vérifier niveaux de la fluidique

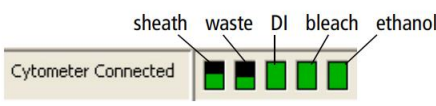

9. Regarder état de la machine :

Si Fluidic Shutdown done  $\rightarrow$  faire un Startup complet (3)

8.

Si Startup done  $\rightarrow$  passer directement à l'étape 4.b du startup (3)

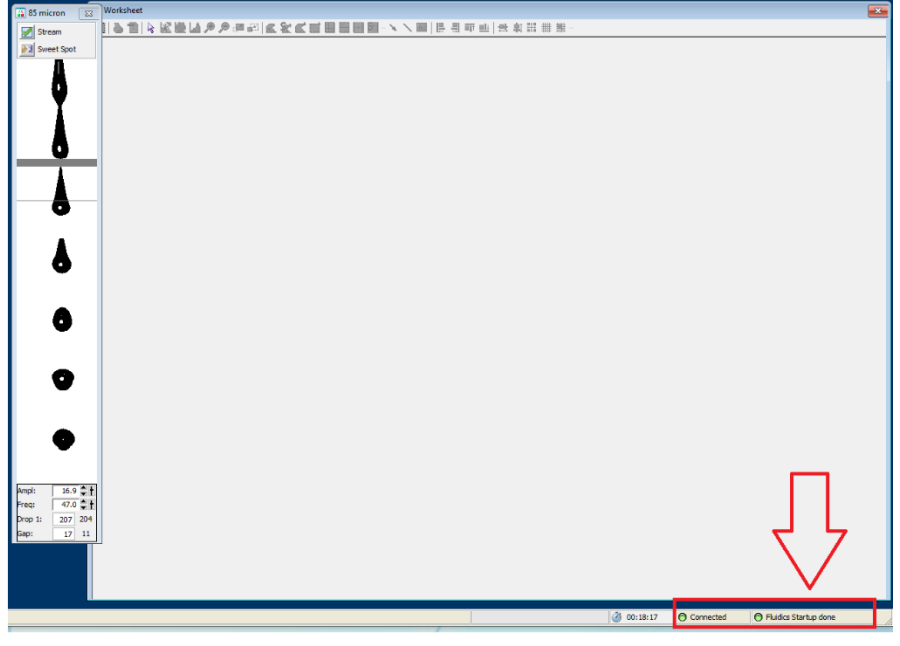

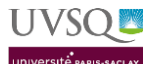

## <span id="page-5-0"></span>START-UP

- 1. Vérifier que la configuration est celle souhaitée (taille de la nozzle : 70, 85, 100…)
	- Onglet Cytometer/ View configuration/ Choisir la configuration souhaitée puis fermer le module CST pour revenir dans DIVA
	- Onglet Sort/sort SETUP/menu déroulant/Cliquer sur la taille de la nozzle souhaitée
- 2. **Si Start-up done : Commencer directement à l'étape 4.b**
- 3. Cliquer sur Cytometer/Fluidics start-up

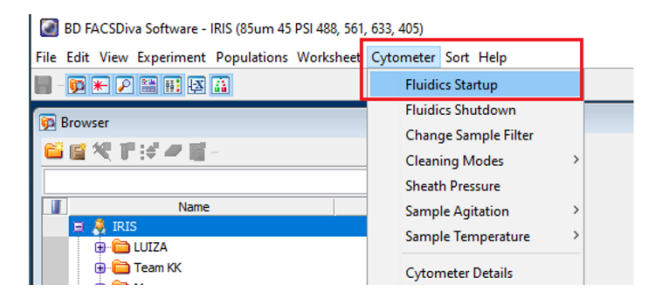

- 4. Suivre les étapes indiquées :
	- a. Brancher la fluidique :
		- Déplacer la tubulure bleue du tank d'alcool vers le tank de Sheath fluid
		- Faire la même chose avec la tubulure Jaune
		- Cliquer sur Done. Le Startup est lancé, une barre de progression apparait.
	- b. Enlever la close Nozzle
	- c. Placer la buse d'intérêt (sur le portoir). Attention au sens « top » précisé sur la buse
- 5. Vérifier **FLOW RATE =1**

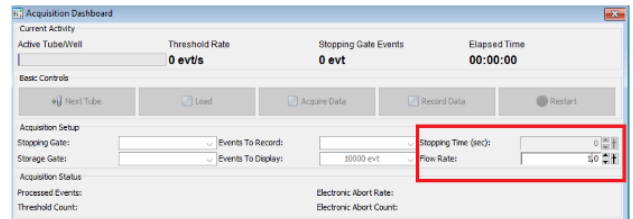

#### 6. Allumer le Stream

- **a. Vérifier que le tank de Sheath fluid est bien fermé (il se dévisse souvent à l'allumage du stream)**
- b. Vérifier que le jet est centré dans l'aspirateur poubelle
- c. Si cela n'est pas le cas, éteindre le Stream puis essayer de replacer correctement et ou de changer la buse. Si le jet est toujours sur le côté, appeler quelqu'un de la plateforme pour le recentrer.
- d. Inspecter l'image du stream : 2 gouttes consécutives et pas plus de 2-3 satellites, dits rapides. Ils doivent être réabsorbés. Si l'image n'est pas correcte, vérifier la **position de la nozzle, sa propreté. La changer si besoin.**
- e. **Attendre la stabilisation su stream (>15 minutes)**
- 7. Vérifier le réglage des 4 canaux de tri : 75 35 35 75 pour la buse 85.5 (Souvent canal de gauche à 35 au lieu de 75 !)

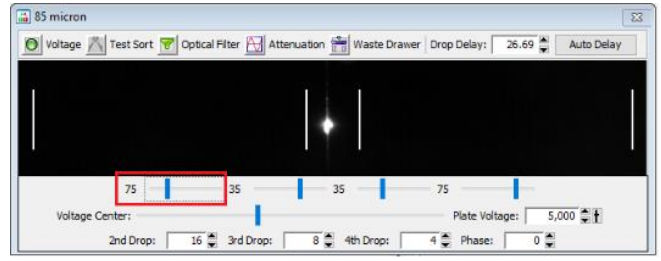

**UVSQ®** SITÉ PARIS-SACL

FACS ARIA III - PROCEDURE

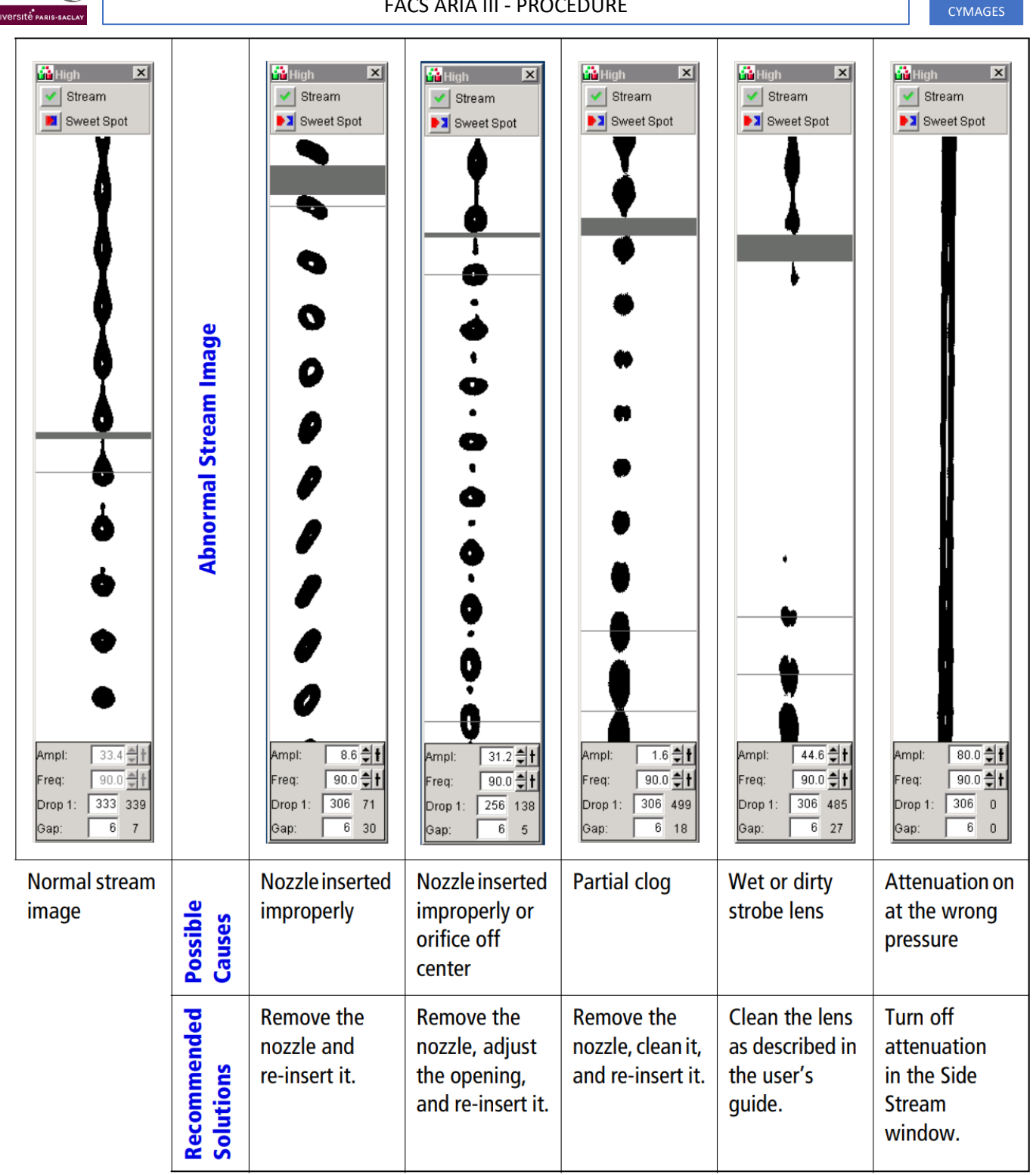

Plateforme

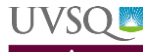

## <span id="page-7-0"></span>CHECH SETUP AND TRACKING (CST)

Les CST permettent de garantir un appareil fiable dans le temps. Ils permettent de vérifier la stabilité du banc optique mais aussi le calcul de l'area scaling et des lasers delay qui dépendent des lasers mais aussi du bon fonctionnement de la fluidique. Une modification de ces paramètres permet d'identifier par exemple, s'il y a un bouchage temporaire, des saletés sur/dans la flow cell qui peuvent altérer la puissance des lasers et la qualité de votre tri.

- 1. Cytometer / CST
- 2. Attendre que le module se connecte
- 3. Vérifier que la Cytometer configuration est la bonne (taille de nozzle) sinon cliquer sur Select configuration, sélectionner la bonne, cliquer sur set configuration, une fenêtre d'alerte apparaît cliquer sur OK, puis encore OK pour fermer la fenêtre configuration.
- 4. Vérifier le Lot ID (lot de billes, écrit sur le tube).
- 5. Mettre un tube avec 350μL de PBS + 1 goutte de billes CST (se conserve au maximum une semaine à 4°C à l'abri de la lumière). Noter sur le tube N°lot + date.
- 6. Lancer le check performance : cliquer sur Run puis sur OK
- 7. A la fin du check performance, cliquer sur « View Report » et contrôler le rapport de contrôle qualité
	- ∆ PMT ne soient pas > à 50
	- CV de FITC (blue), APC (rouge), Cascade blue (violet), DAPI (UV) pas >6% (Coefficient de variation des billes pour les PMT les plus énergétiques de chaque laser ne soit pas >6%)
	- Lasers delays ne doivent pas avoir variés fortement par rapport à ceux obtenus lors de la baseline
- 8. Fermer CST et revenir sur DIVA
- 9. Une fenêtre apparaît :

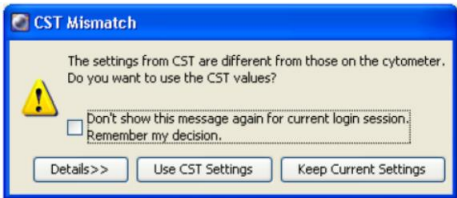

- ➢ Si le rapport du check performance est «**Passed »** : cliquer sur **Use CST settings**
- $\triangleright$  Si le rapport n'est pas bon : cliquer sur Keep current settings et contacter un responsable
- 10. Ranger le tube avec son capuchon au frigo

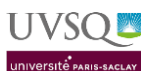

### <span id="page-8-0"></span>ACCUDROP

- 1. Billes Accudrop dans le frigo, étagère porte CYMAGES
	- → 1 goutte dans 1 ml de PBS + date sur le tube. A refaire chaque semaine

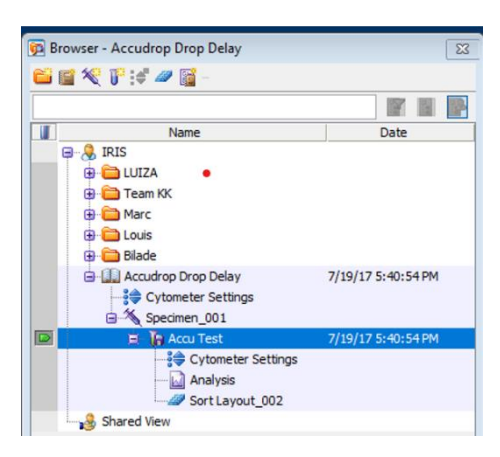

- 2. Double cliquer sur le dossier « Accu Drop delay »/Specimen 001/ Accu Test (→livre ouvert)
- 3. Cliquer sur la flèche devant « Accu Test ». Elle doit devenir verte
- 4. Double cliquer sur « Sort Layout 002 » pour ouvrir la fenêtre de sort
- 5. Vortexer les billes, placer le tube dans le trieur
- 6. Mettre **le Flow rate à 1**
- 7. Bloquer le Sweat Spot

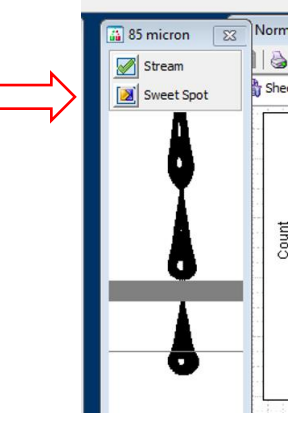

- 8. Sélectionner le tube Accu Test (double clic, la flèche doit être verte)
- 9. Cliquer sur Load/Sort/Canceled
- 10. Augmenter le flow rate progressivement jusqu'à obtenir environ 1 000 evts/sec (entre 800 et 1200)
- 11. Cliquer sur Auto delay/Start Run (x2 si message en rouge)

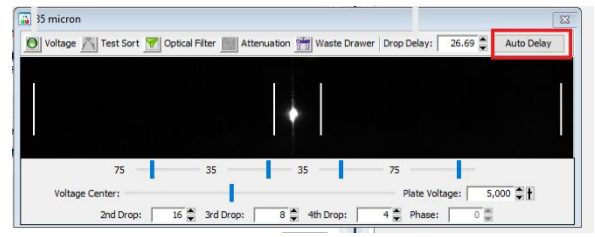

- 12. Attention vérifier le volume restant au fur et à mesure
- 13. Noter le Delay sur le cahier
- 14. Cliquer sur Exit / Sort /Unload
- 15. Remettre le tube avec son capuchon au frigo

### <span id="page-9-0"></span>SHUTDOWN

- 1. Préparer 3 tubes contenant respectivement 3 ml de:
	- A = Clean solution
	- B = Rince solution
	- C = Eau MiliQ
- 2. Passer chaque tubes 5 minutes à un Flow rate de 5
- 3. Arrêter le Stream
- 4. Vérifier le planning de la semaine de l'ARIA III :
	- ➔ Si quelqu'un est après vous dans la journée : laisser l'appareil allumé et **prévenir la personne suivante**
	- ➔ Si personne ne passe après vous dans la journée mais que l'appareil est réservé un jour dans la semaine ne pas faire de Fluidic Shut down. Passer directement à l'étape 5.d. et faire le **cleaning Flow cell** (5.g)
	- ➔ Si personne n'est après vous le jour même ou le reste de la semaine : effectuer le **Fluidics ShutDown**
- 5. Fluidics Shutdown
	- a. Vérifier que le tank d'alcool 70% est rempli (environ 3 cycles de Fluidics Shutdown par Tank)
	- b. Cliquer sur Cytometer/Fluidics Shutdown. Suivre les étapes indiquées

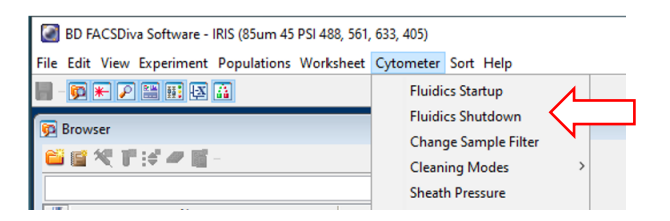

- c. Déplacer les tubulures sur le tank d'alcool
- d. Retirer la nozzle et la remettre dans son tube avec du C (eau MiliQ)
- e. Remettre la close nozzle
- f. Laisser le tube de C
- g. Si short shut down faire un **cleaning Flow cell**
	- Placer le tube de C rempli au moins à moitié
	- Cliquer sur Cytometer/Cleaning Mode/Cleaning Flowcell
	- Le tube monte et redescends  $\rightarrow$  Ok
- h. Cliquer sur File/Quit
- i. Eteindre PC + écrans
- j. Eteindre l'appareil (Bouton vert + Système de refroidissement si allumé)
- k. Vider la poubelle
	- ➔ Si cellules humaines : dans le bidon déchets chimiques prévu à cet effet
	- ➔ Si cellules animales : vider dans l'évier
	- ➔ **Remettre un fond de javel** dans la poubelle (Flacon sur la paillasse CYMAGES)
- l. Dépressuriser et remplir le tank de FACS Flow jusqu'au trait

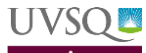

## <span id="page-10-0"></span>CONSEILS D'UTILISATION

### **1- SUSPENSION CELLULAIRE**

- **Filtration obligatoire** de votre suspension cellulaire sur filtre 35 ou 100 µm Reference Falcon : Cells strainer 352235
- **Concentration optimale : 10 à 15 millions de cellules par ml en PBS ou PBS + max 2% SVF** Max 20 millions de cellules par ml et éviter de descendre en dessous de 10 millions par mal pour un temps de tri optimisé. En moyenne l'idéal est de se mettre à 6000/7000 évènements/sec à un flow rate de 2. Cela correspond à une concentration autour de 10 millions de cellules par ml.

### **2- GATING**

- Stratégie de gating à optimiser car seulement **12 gates possibles**
- Jamais de gates chevauchantes pour les cellules à trier. Un espace doit être maintenues entre les gates sous peine d'avoir un tri non fiable des deux populations.
- Jamais de gate de tri en dessous de 0. Si marquage faible après les compensations, augmenter les PMT pour le canal concerné et refaire les compensations.

#### **3- PARAMETRES DE TRI**

- Taille de la buse : La taille de la cellule ne doit pas dépasser un cinquième du diamètre de la buse
- Passer ses échantillons à un **Flow rate compris entre 1 et 3**. Le nombre d'évènements doit être **inférieur à 10 000 evts/sec**. Si il est plus élevé, risque de bouchage et un tri moins efficace. Pour cela vous pouvez :
	- a. Diluer vos échantillons si le nombre d'evt/sec est supérieur à 10 000 evts/sec même à un flow rate de 1
	- b. Centrifuger vos échantillons et les re-suspendre dans un volume inferieur si vous avez un nombre d'evts/sec insuffisant à un flow rate de 3.
- Choisir les voies centrales pour les populations majoritaires : limite les contaminations des populations minoritaires
- Vous pouvez réaliser vos tris en 2 ou 4 voies. Si vous utilisez le 4 voies le réglage optimal est le « 4 ways purity »
- Le tri est possible en tubes de15ml, 5ml, Eppendorf 1.5 ml et en plaque.
- Toujours disposer du liquide dans vos tubes de collection. A définir en fonction de ce que vous ferez ensuite de vos cellules. Par exemple du milieu de culture avec SVF si vous prévoyez de la culture, du PBS ou du tampon de lyse si vous extrayez directement l'ARN ensuite. Pour que le tri soit moins traumatisant (tri long), vous pouvez pré-coaté vos tubes de collection avec du SVF.
- La chambre de tri peut être thermostatée à la température souhaitée grâce au système de refroidissement (à brancher lors de l'allumage de l'ARIA). Le tube d'échantillon également (Cytometer/Sample Temperature)

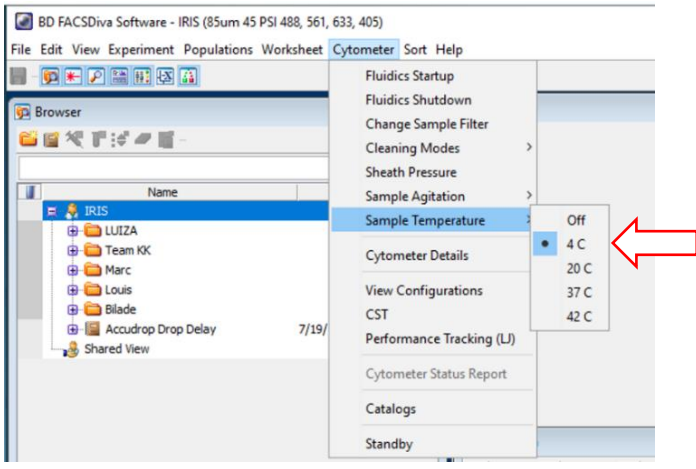